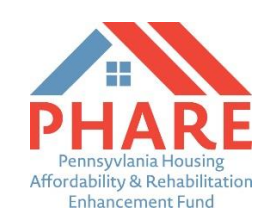

## **Reporting Instructions**

Congratulations on being awarded PHARE funds. The following document provides instructions for all PHARE grantees on how to report on the use of funds via th[e PHARE website.](https://phare.phfa.org/Login/Login.aspx)

Please be sure to use the same log in/password credentials that were used to create and submit your awarded PHARE grant. **This is very important!** Reports will not be found if you create a new account.

Please do **NOT** create a new PHARE account. The reporting documents connected to your existing account will not be found. If an organization has been awarded multiple grants (to different projects or in other years) then each of those awards will be listed separately by proposal name and funding year.

Each grant (program and year) must be reported on separately.

PHARE reports are created and available approximately 90 days prior to their due date. Online reports are due to PHFA semiannually by January 31 and July 31 until:

- 1. All PHARE funds are expended.
- 2. All individuals/households are assisted.
- 3. All housing units created or modified with the use of PHARE funds are completed **and** housed (if applicable).

Reports submitted from new PHARE grantees (those awarded in June) are not due until the first January 31 after the funds are awarded.

Grant data submitted to PHFA will include outcomes connected the use of all awarded grant funds from the date your commitment letter was signed through the end of December. Reports due on or before July 31 will then include the impact of PHARE funds expended from January 1 through the end of June.

In accordance with the PHARE Request for Proposals, all awarded grantees are required to monitor and report on the following PHARE outcomes:

- Amount of PHARE funds expended.
- Number of households served/impacted.
	- o Household income information **must** be submitted for every PHARE-impacted household.
- Household income (tracked for each individual households assisted).
- Amount and percentage of funds used to benefit households below 50% of median area income.
- Amount of Funding Used to Assist Households (for each individual household assisted).
- Amount of administrative costs (capped at 5% of the total awarded funds).
- Source and amount of all matching/leveraged funds.
- Impact of funds used to address barriers to fair housing for marginalized communities.

When you log into the [PHARE website](https://phare.phfa.org/Login/Login.aspx) you will need to click on the green "PHARE Reporting" bar where you will find every grant that has been awarded to your organization. You will be able to "Select" any report you wish to begin or "View" reports that have been saved or submitted previously.

## **If you do not see the PHARE Reporting bar when you log in it likely means that your organization's awarded funds are connected to a different existing PHARE account/email address. You should contact PHFA for help accessing your awarded account.**

The PHARE report is broken down into four sections:

- **Certification of Compliance** 
	- $\circ$  This section breaks down the overall, cumulative use of PHARE funds; funds expended, households impacted, etc. since the grant's inception.
- **Impact/Outcome Reporting** 
	- $\circ$  This section is used to track the overall, cumulative impact of PHARE funds since the grant's inception.
	- $\circ$  Please indicate the number of households that have been impacted in each of the 6 impact categories. The total number of households entered should be equal to the number of households entered into under #4 in the Certification of Compliance section. Please note that the report will not allow you to submit if the total number of households entered in this field are not equal to the number of households reported in question #4.

### • **Demographic Information**

- o This voluntary section is used to track various demographics by percentage of households served.
- $\circ$  Information collected will be in the form of a percentage of Households impacted to capture Military status, disability status, ethnicity, and race.

#### • **Housing Assistance Information**

- $\circ$  This section is used to list and track each household benefitting from PHARE funds and the amount of funds expended for their benefit.
	- This section is not only for direct financial assistance.
	- ALL funds used for a household's benefit (rent assistance staff hours, program delivery expenses, etc.) should be included.
- $\circ$  This section is not cumulative. Grantees only need to submit NEW figures for funds used to benefit households that were not submitted on previous reports.
- $\circ$  Click on 'Add a Record' to enter a new household. Once the household information has been added, click "Add" to enter the household's information into the system. Simply click on the red "Remove" box to edit or delete any household information entered previously.
- **Administrative Costs** 
	- o This section is used to track funds not directly related to program/project delivery. This is limited to no more than 5% of the overall grant award. Items such as planning, food for meetings, or funds used to cover the salary of an employee that doesn't work directly with clients are examples of administrative costs.

The system will automatically calculate all funding totals that are entered into the Housing Assistance and Administration Costs sections of the site. The total listed as "PHARE Funding Expended to Date" at the bottom of the report must be equal to the figure entered into #2 of the Certification of Compliance section at the very top of the report. If not, the system will not allow you to submit.

If there are no funds expended to date, please replace the prepopulated zero with your own "0". Please do not enter "TBD" or "N/A" in the blanks. Instead, simply enter "0" if there is no data to be entered.

#### **Save your Work Frequently**

Please note that the reporting website does not automatically save the data entered. Grantees should click to "Save Report" as often as possible (prior to logging out **and** prior to submitting) to avoid losing data. Reports left open without any activity will close out automatically after 15 minutes. Any unsaved data will be lost, so please remember to save your work.

#### **Reminder about PHARE income limits**

Please remember that PHARE funds were generated in the year prior to the year the funds were awarded. Please be sure to apply the HUD income limits for the year the funds were generated, not the year they were awarded to your organization. For example, if your PHARE award was awarded in July of 2019 then you should apply HUD's 2018 income limits.

The link to HUD's website where county income limits can be found here: <https://www.huduser.gov/portal/datasets/il.html>

#### **Submitting the Report**

Simply click on the "Submit Report" tab located at the bottom and top of the site. You will be sent an email confirming that the report was submitted. You will also be notified if a required field is missing or if the funding expended totals don't match. Please also note that reports are final once they have been submitted to the Agency. You will not be able to edit a report once it has been submitted unless you contact PHFA.

#### **Close-Out Reports**

PHARE close-out report are also to be submitted using the online PHARE system. Close-outs are due within 30 days of the final expenditure of PHARE grant funds.

Close-out reports should include final, cumulative figures explaining the full use and impact of grant funds. For grantees rehabbing or developing housing units, that means that all funds must be expended, **and** those impacted units must be occupied with residents.

#### **PHFA Contacts**

- Clay Lambert, PHARE Program Administrator [clambert@phfa.org](mailto:clambert@phfa.org)
- Gabrielle Barger, Program Officer [gbarger@phfa.org](mailto:gbarger@phfa.org)
- Leidy Ramos, Compliance Officer [lramos@phfa.org](mailto:lramos@phfa.org)
- Allison Hutchings, Executive Assistant [ahutchings@phfa.org](mailto:ahutchings@phfa.org)

# **PHARE Reporting Instruction Screenshots**

Please use the screenshots provided below as guidance to help navigate the online PHARE site.

**1. Click on the green "PHARE Reporting" link to access your organizations reports.**

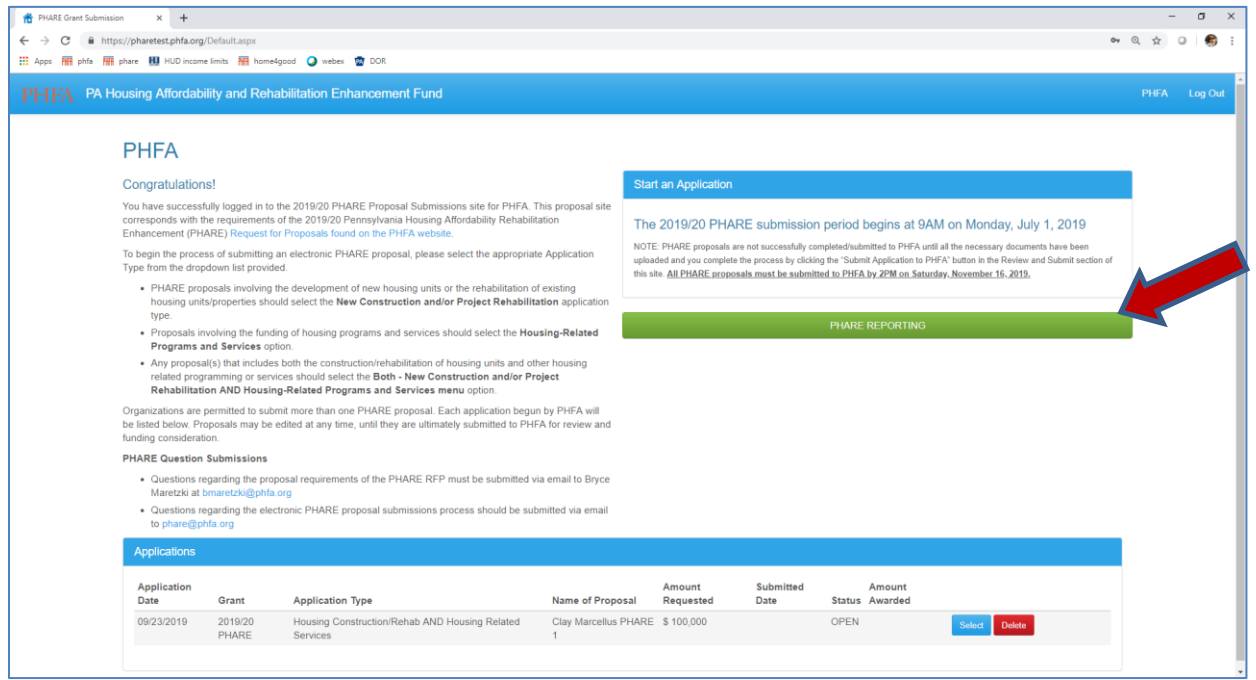

**2. Every awarded grant will be listed. Click "Select" to access the open report you would like to begin. If a report has already been submitted to PHFA, it will be listed as view only. For changes to reports, please e-mail PHARE staff directly.** 

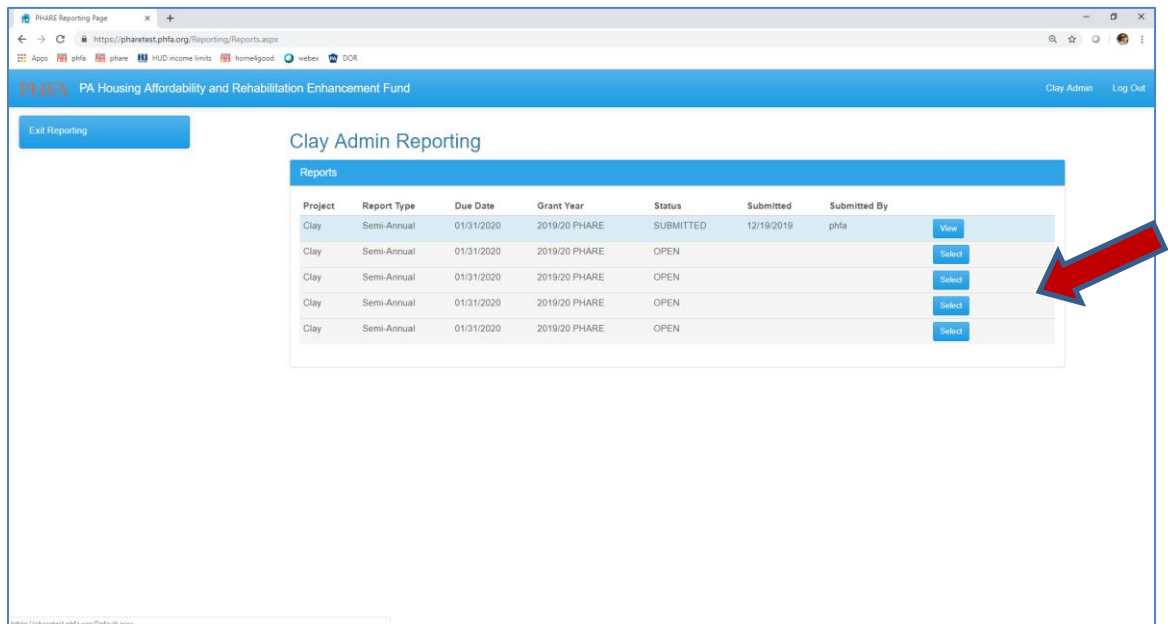

**3. Please save your work often. Reports do NOT automatically save progress. You may begin, save, and restart your report as many times as you wish until the report is sent to PHFA by clicking on the "Submit Report" link. Reports are not viewable by PHFA staff until they have been submitted and a confirmation of submittal has been received.** 

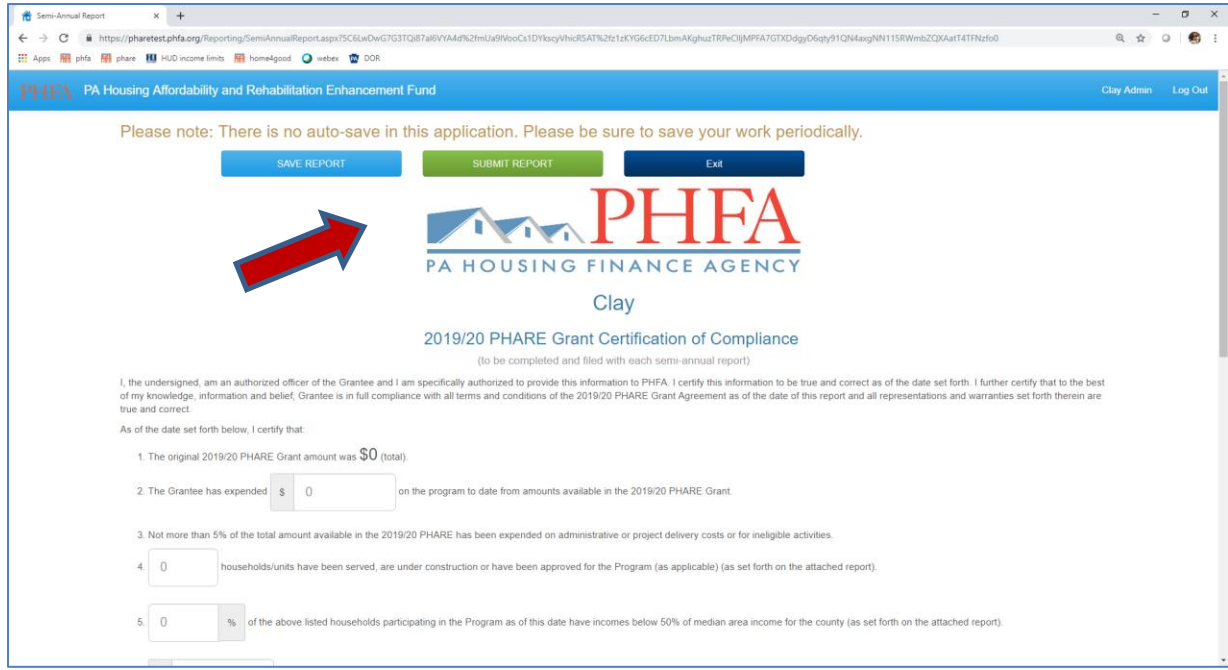

**4. Enter all information for questions 1-8 on the Semi-Annual report or 1-4 on the Close-Out Report with cumulative figures of funds spent and households assisted.** 

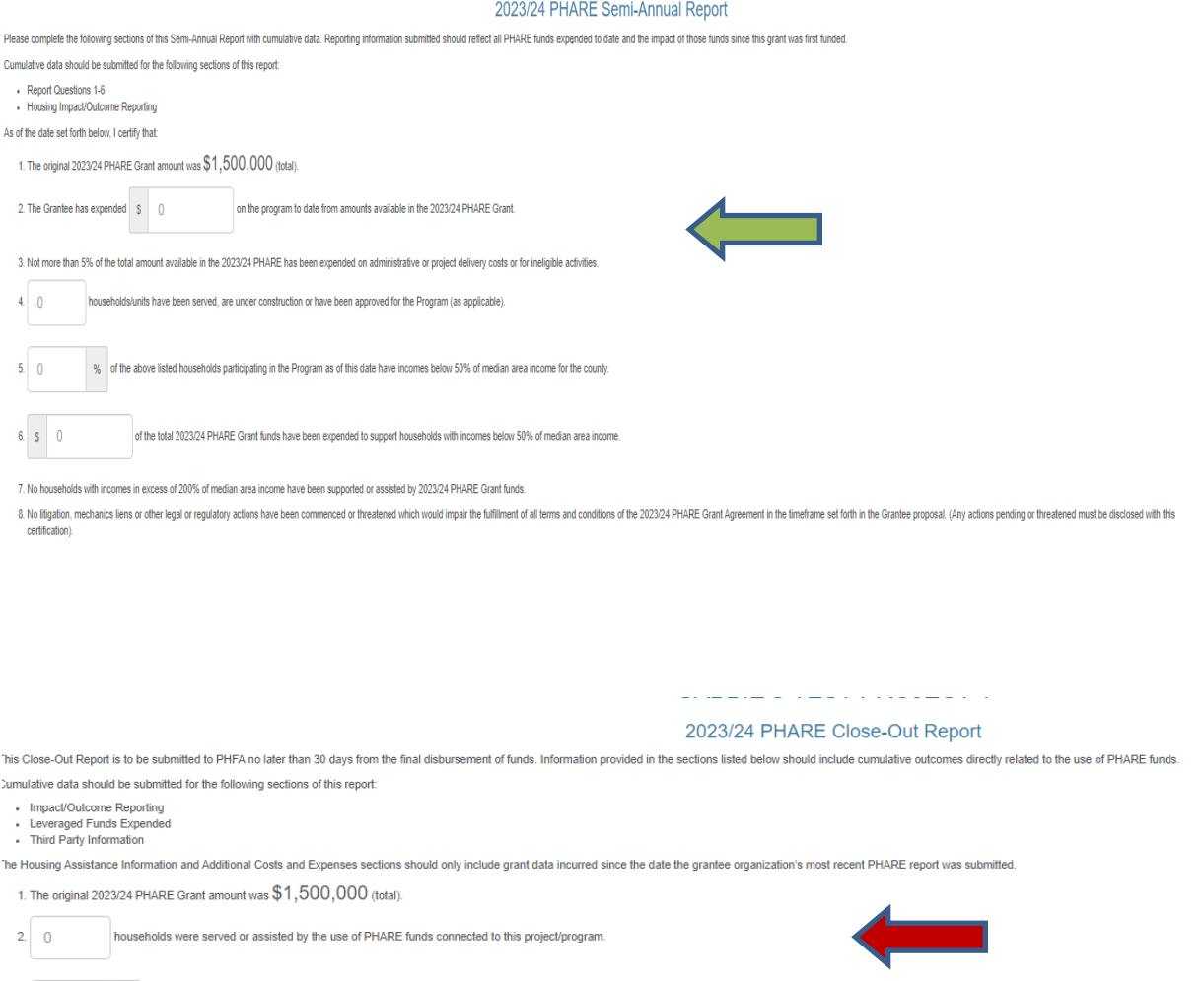

3.  $\boxed{0}$  % of the households assisted by the use of PHARE funds have incomes below 50% of the County's median area income.

4. S 0 is the total 2023/24 PHARE Grant funds expended to support households with incomes below 50% of median area income.

**5. Impact/Outcome Reporting: Enter the cumulative number of households served to date into the proper impact category for the Semi-Annual or Close-Out Report. Only one category per household can be selected. The total number of households entered in this section must be equal to question #4 on the Semi-annual report or question #2 on the Close-Out Report.** 

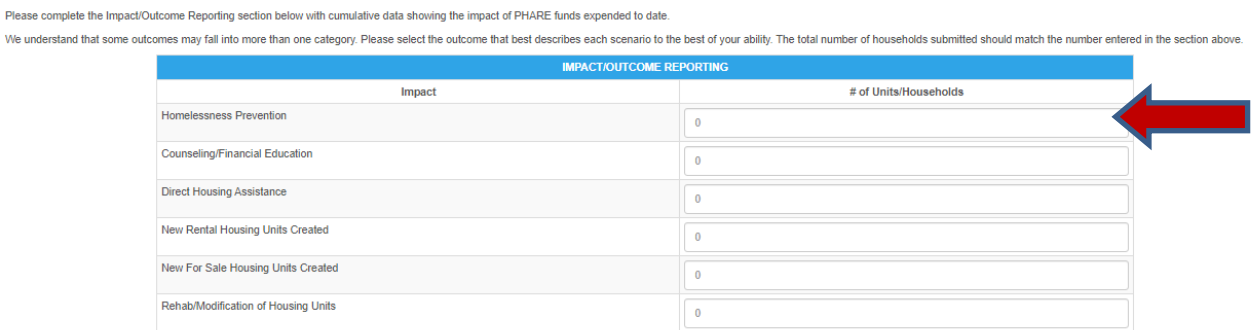

**6. Demographics: Enter the cumulative percentage of households that fall within the appropriate demographic category for both Semi-annual and Close-out reports. The categories are Military Service, Disability Status, Ethnicity, and Race. If a category within this section is not applicable, or you have chosen not to disclose this information in your report, please select the "Don't wish to provide" check box.** 

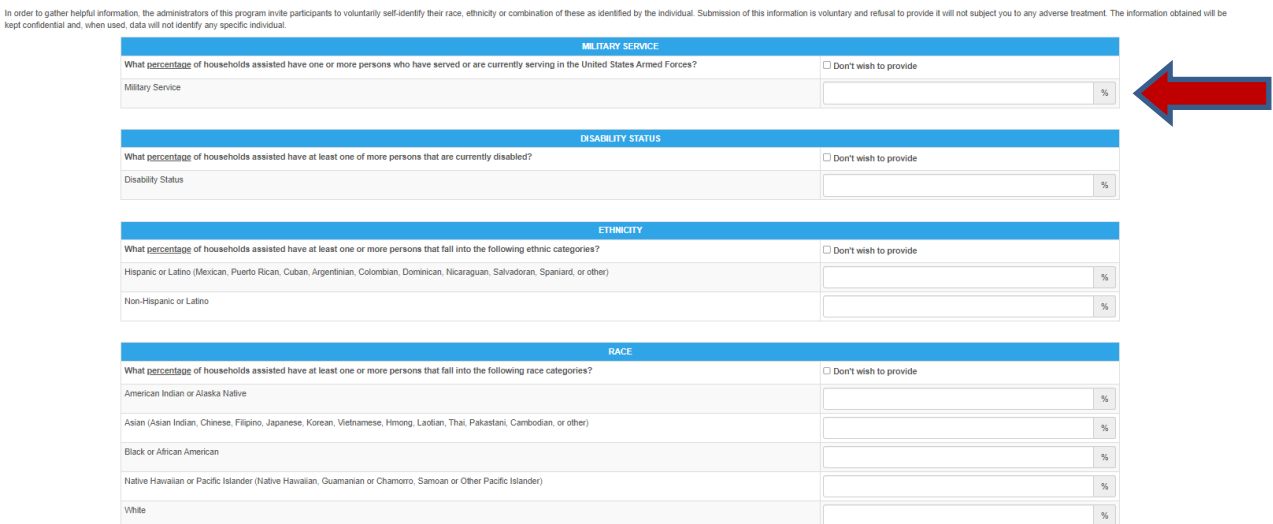

**7. Housing Assistance Information: All households impacted by PHARE funds must be reported in this section along with the household's zip code, annual income, and the amount of funds used to assist the household. Once household information is entered, it does not require to be re-reported on future semi-annual reports or close-out reports.**

**It is up to your organization whether you would like to report household assistance information on semi-annual reports or if you would like to report them on the final close-out report.**

**To add a new household for reporting, select the orange "Add a record" (first photo below) button, enter the zip code, annual salary, and the amount of funds used to assist the household (direct or indirect) and hit the green "Add" button (second photo below). To add another record or delete a previously entered record (third photo below) select the orange "Add a record" button again and repeat the steps, or to delete the record select the red "X" remove button.** 

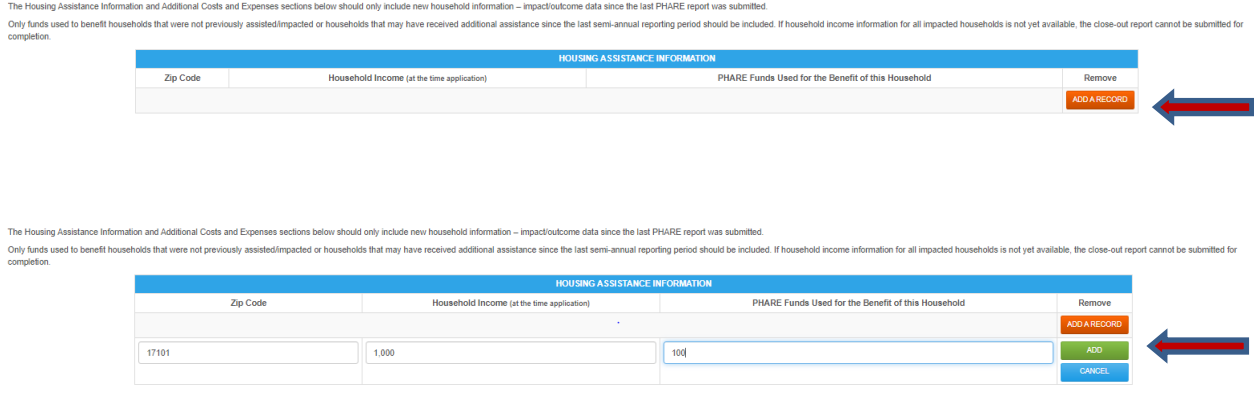

ng Assistance Information and Additional Costs and Expenses sections below should only include new household information - impact/outcome data since the last PHARE report was submitted.

Only funds used to benefit households that were not previously assisted/impacted or households that may have received additional assistance since the last semi-annual reporting period should be included. If household incom

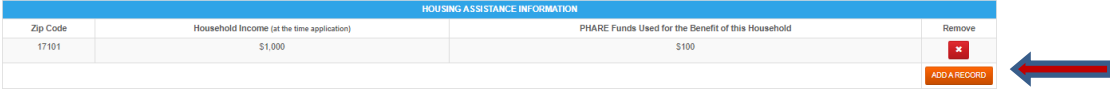

**8. Additional Costs and Expenses: The remaining 3 sections on the Semi-Annual Report and Close-Out Report are to capture costs and expenses that were not directly used for households. Enter additional costs and expenses (5% cap), leveraged funds from other sources, and third-party information as applicable for your program. To add a new record, follow the same instructions as outlined in the previous section by selecting "add a record" and "add" buttons. To add another record or delete a previously entered record select the orange "Add a record" button again and repeat the steps, or to delete the record select the red "X" remove button.**

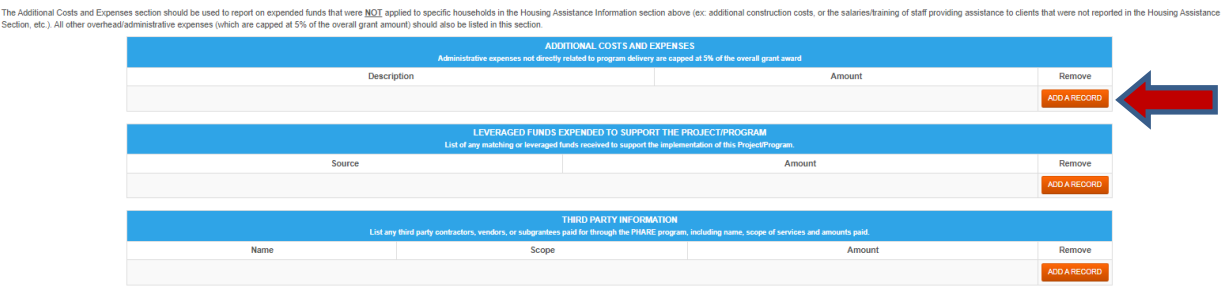

**9. Submission: Once all data has been entered, click the green "Submit Report" button. This will send the report directly to PHFA. Once the report is submitted, it cannot be changed. If you are not ready to submit, select the "Save the Report" button before exiting the report. These reports do not auto-save, please be sure to save your work often.** 

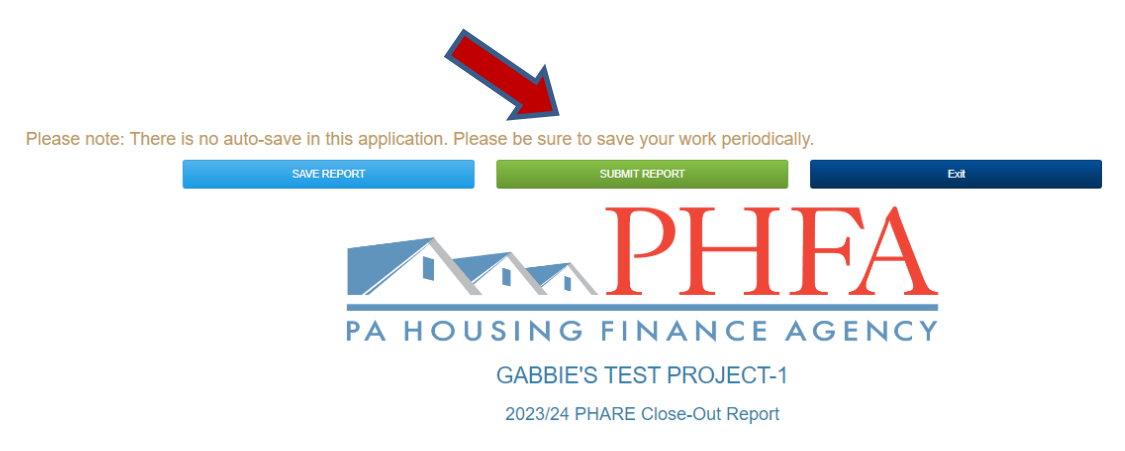